## **Administration Information** *PUBLIC* **<b>***PUBLIC*

SAP Predictive Maintenance and Service, on-premise edition 1.0 FP02 Document Version: 1.04 – 2017-02-22

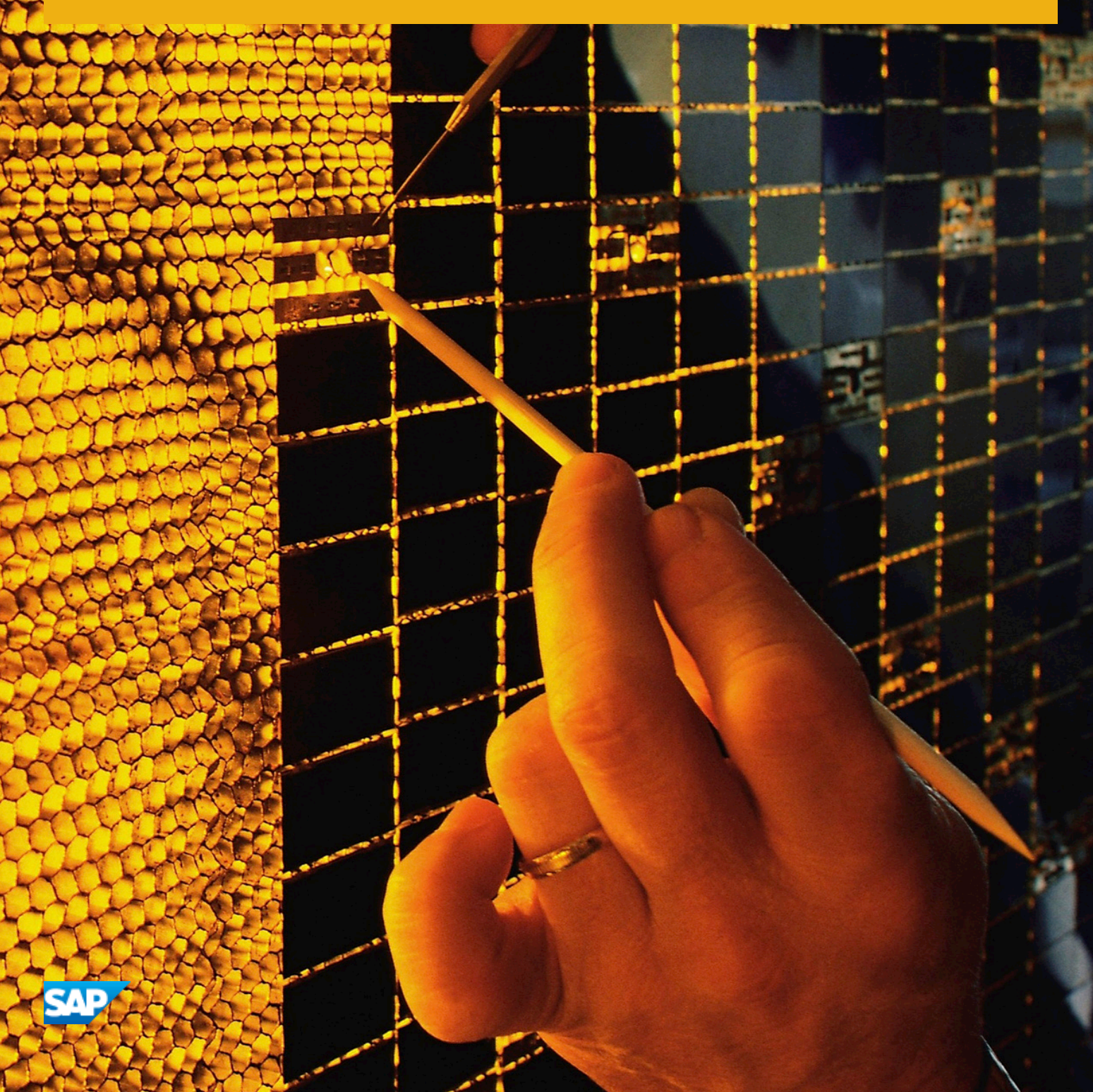

# **Content**

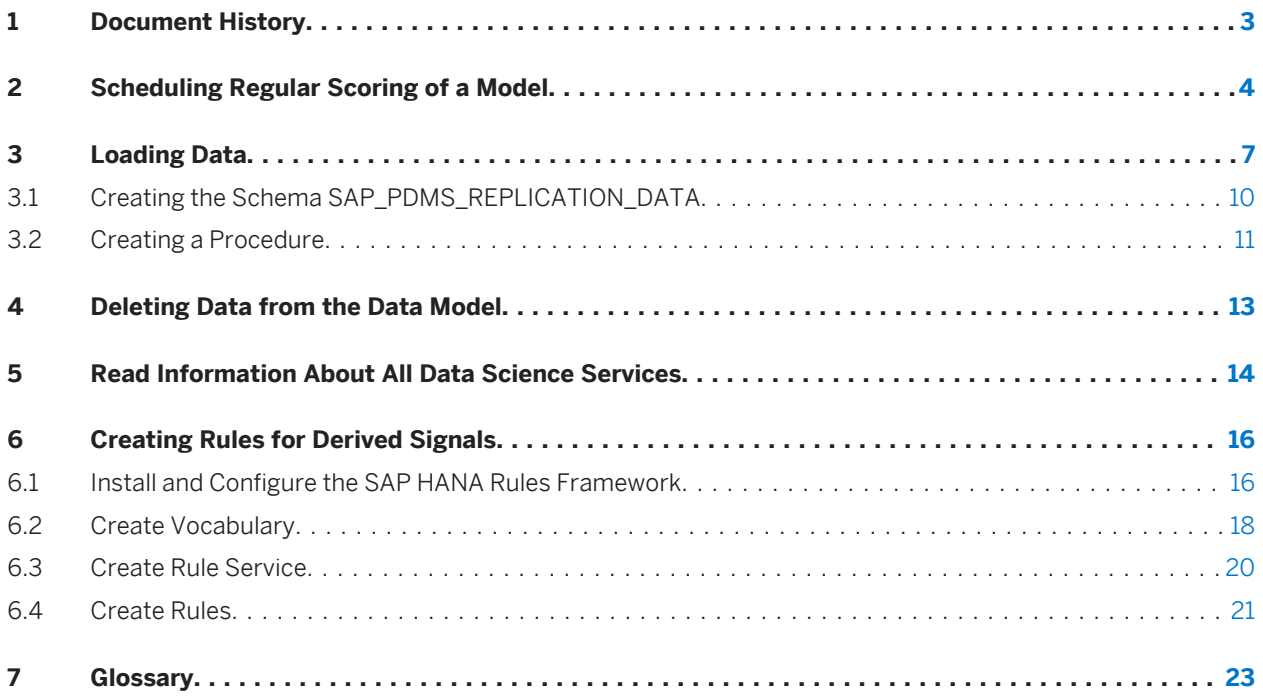

# <span id="page-2-0"></span>**1 Document History**

## **A** Caution

Before you read this document, make sure you have the latest version of this document. You can find the latest version at the following location: [https://uacp2.hana.ondemand.com/doc/](https://uacp2.hana.ondemand.com/doc/7d0ef6ebfa28460e8c41db39923f446c/1.0%20FP02/en-US/Operation_Information_for_SAP_Predictive_Maintenance_and_Service_on_premise_edition_1.0_FP02.pdf) [7d0ef6ebfa28460e8c41db39923f446c/1.0%20FP02/en-US/](https://uacp2.hana.ondemand.com/doc/7d0ef6ebfa28460e8c41db39923f446c/1.0%20FP02/en-US/Operation_Information_for_SAP_Predictive_Maintenance_and_Service_on_premise_edition_1.0_FP02.pdf) [Operation\\_Information\\_for\\_SAP\\_Predictive\\_Maintenance\\_and\\_Service\\_on\\_premise\\_edition\\_1.0\\_FP02.pdf](https://uacp2.hana.ondemand.com/doc/7d0ef6ebfa28460e8c41db39923f446c/1.0%20FP02/en-US/Operation_Information_for_SAP_Predictive_Maintenance_and_Service_on_premise_edition_1.0_FP02.pdf)

#### $\rightarrow$  Tip

Table 1:

You might need to refresh your browser to see the latest version of this document.

The following table provides an overview of the most important document changes:

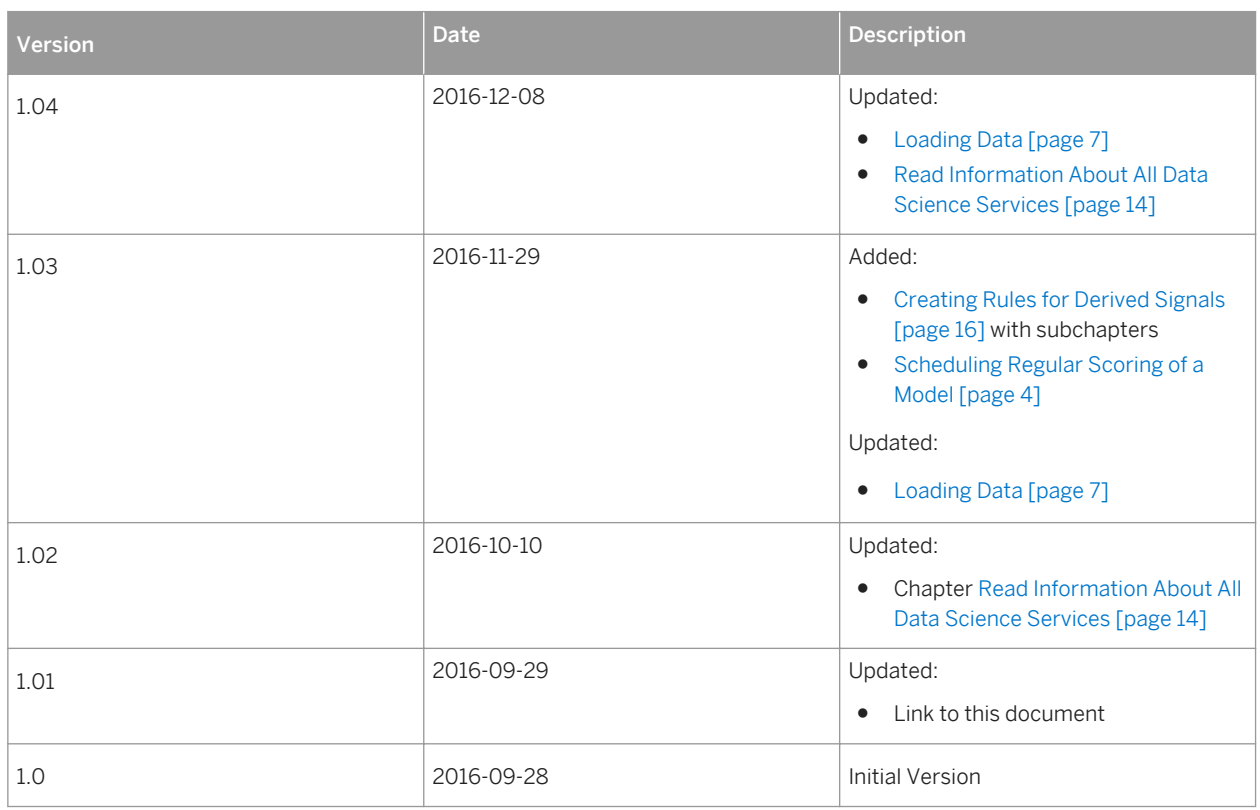

# <span id="page-3-0"></span>**2 Scheduling Regular Scoring of a Model**

## **Prerequisites**

- You have downloaded the latest SP of [XS SERVICES 1](http://help.sap.com/disclaimer?site=https://launchpad.support.sap.com/#/softwarecenter/search/XS%2520SERVICES%25201). which contains the XSA Job Scheduler service, and installed the Job Scheduler service. For more information about how to install the XSA Job Scheduler service, see the [SAP HANA Server](http://help.sap.com/hana/SAP_HANA_Server_Installation_Guide_en.pdf) [Installation and Update Guide](http://help.sap.com/hana/SAP_HANA_Server_Installation_Guide_en.pdf).
- The Space Developer role is assigned to the user who does the following tasks:
	- Creating the service broker for the Job Scheduler service (*Step 1*)
	- Creating the Job Scheduler service instance (*Step 2*)
	- Binding an application to the Job Scheduler service (*Step 3*)

For more information about the Space Developer role and scheduling jobs, see the chapter Scheduling [Jobs in XS Advanced](http://help.sap.com/saphelp_hanaplatform/helpdata/en/13/b037a505f244bd8bd089ef17f28f19/content.htm).

## **Context**

For more information about scheduling jobs in XS advanced, see the chapter [Scheduling Jobs in XS Advanced](https://help.sap.com/saphelp_hanaplatform/helpdata/en/4d/e4ea4f04ea460cbccb7d97c78e7183/content.htm?frameset=/en/03/c86bc93d55435b999065c1d4e6689d/frameset.htm¤t_toc=/en/00/0ca1e3486640ef8b884cdf1a050fbb/plain.htm&node_id=803&show_children=false) in the *SAP HANA Administration Guide*.

### **Procedure**

1. (If you have not registered a service broker)Configure the service broker for the Job Scheduler service as described in the chapter [Configure the Service Broker for Job Scheduler](http://help.sap.com/saphelp_hanaplatform/helpdata/en/d8/8288fbd62147c99a9fe2bdaf1ba1bb/content.htm).

#### i Note

You need to register a service broker once.

- 2. Create a Job Scheduler service instance in the XSA space you use for SAP Predictive Maintenance and Service, on-premise edition as described in the chapter [Create a Job Scheduler Service Instance.](http://help.sap.com/saphelp_hanaplatform/helpdata/en/41/9663fee60f41fb9b5402bd2167717a/content.htm?frameset=/en/49/585122eba34377af9bb021cfdafede/frameset.htm¤t_toc=/en/ea/d6bf24e92745949a91b9ff2216af50/plain.htm&node_id=173)
- 3. Bind the Job Scheduler service instance to an app of your choice as described in the chapter [Bind an](http://help.sap.com/saphelp_hanaplatform/helpdata/en/e9/f5128e8acb4efe8faa0502e448c27f/content.htm?frameset=/en/41/9663fee60f41fb9b5402bd2167717a/frameset.htm¤t_toc=/en/ea/d6bf24e92745949a91b9ff2216af50/plain.htm&node_id=174) [Application to the Job Scheduler Service.](http://help.sap.com/saphelp_hanaplatform/helpdata/en/e9/f5128e8acb4efe8faa0502e448c27f/content.htm?frameset=/en/41/9663fee60f41fb9b5402bd2167717a/frameset.htm¤t_toc=/en/ea/d6bf24e92745949a91b9ff2216af50/plain.htm&node_id=174)

This step is required to access the environment variables of the app datascience-service.

Fill in the variables as follows:

Table 2: Variables for Binding an App

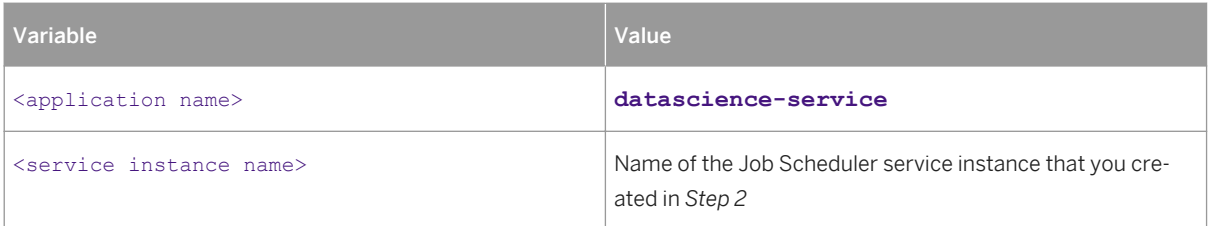

4. Extract the user name and password from the environment of the app datascience-service that you have bound the Job Scheduler service instance by executing the command xs env datascience-service.

After executing this command, the details of the Job Scheduler service instance are displayed as well.

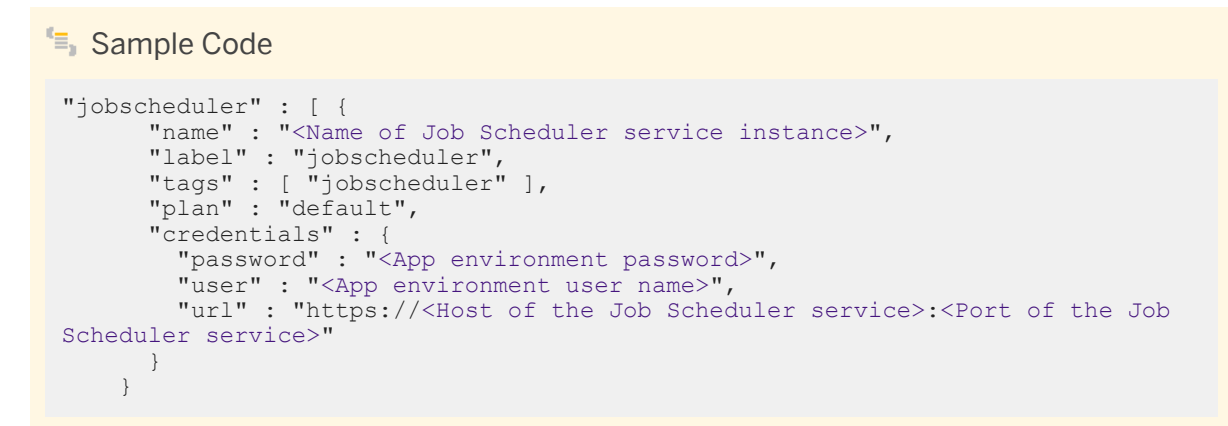

The URL is used to access the Job Scheduler service, the user name and password are used to create a job using the Job Scheduler service.

5. Maintain jobs and job schedules as described in the chapter [Maintain Jobs and Job Schedules in XS](http://help.sap.com/saphelp_hanaplatform/helpdata/en/79/1a171998384f029ae544f0b266cecc/content.htm?frameset=/en/e9/f5128e8acb4efe8faa0502e448c27f/frameset.htm¤t_toc=/en/ea/d6bf24e92745949a91b9ff2216af50/plain.htm&node_id=175&show_children=false)  [Advanced](http://help.sap.com/saphelp_hanaplatform/helpdata/en/79/1a171998384f029ae544f0b266cecc/content.htm?frameset=/en/e9/f5128e8acb4efe8faa0502e448c27f/frameset.htm¤t_toc=/en/ea/d6bf24e92745949a91b9ff2216af50/plain.htm&node_id=175&show_children=false).

#### <sup>"</sup>≡ Sample Code

```
{
  "name": "<Name of the job>",
   "description": "<Description of the job>",
   "action":"https://<PDMS_DS_ADMIN>:<Password of PDMS_DS_ADMIN><Host of pdms 
router>:<Port of pdms router>/datascience/api/v1/models/score/<model ID>'
   "active": true,
   "httpMethod":"POST",
   "schedules": [
\left\{\begin{array}{ccc} & & \\ & & \end{array}\right\}"cron":"* * * * * * 0,10,20,30,40,50",
 "description": "This schedule runs every 10 seconds", 
"active": true,
 "startTime": {"date": "2016-01-01 00:00 +0000", "format": "YYYY-MM-DD 
HH:mm Z"}
     }
  \overline{\phantom{a}}}
```
#### i Note

The basic authorization is part of the URL. The handling of the X-CSRF token is taken care of by the Job Scheduler service. You can verify in the view SYS.M\_TASKS that a new job task is created every 10 seconds.

For more information about the <PDMS\_DS\_ADMIN>, see the guide Installation of SAP Predictive Maintenance [and Service, on-premise edition 1.0 FP02](https://uacp2.hana.ondemand.com/doc/ca99750d837946be97983b19249950fb/1.0%20FP02/en-US/Installation_of_SAP_Predictive_Maintenance_and_Service_on_premise_edition_1.0_FP02.pdf).

For more information about how to work with the Job Scheduler service using REST APIs, see the chapter [Job](http://help.sap.com/saphelp_hanaplatform/helpdata/en/5e/f38ae037434042baf25dc79598bf8d/content.htm?frameset=/en/5e/f38ae037434042baf25dc79598bf8d/frameset.htm¤t_toc=/en/ea/d6bf24e92745949a91b9ff2216af50/plain.htm&node_id=176) [Scheduler REST API for XS Advanced.](http://help.sap.com/saphelp_hanaplatform/helpdata/en/5e/f38ae037434042baf25dc79598bf8d/content.htm?frameset=/en/5e/f38ae037434042baf25dc79598bf8d/frameset.htm¤t_toc=/en/ea/d6bf24e92745949a91b9ff2216af50/plain.htm&node_id=176)

- 6. Check and manage your jobs and job schedules in the Job Scheduler dashboard as described in the chapter [The Job Scheduler Dashboard.](http://help.sap.com/saphelp_hanaplatform/helpdata/en/d4/71f9803bcb4479845d17be0519ce4a/content.htm?frameset=/en/5e/f38ae037434042baf25dc79598bf8d/frameset.htm¤t_toc=/en/ea/d6bf24e92745949a91b9ff2216af50/plain.htm&node_id=177)
- 7. (If required) Stop a job schedule by updating the job configuration.
	- a. Retrieve the job ID. REST API call:

```
<sup>"</sup>≡ Sample Code
 GET https://<Host of the Job Scheduler service>:<Port of the Job Scheduler 
 service>/scheduler/jobs
```
This returns a list of jobs configured in the Job Scheduler service.

b. Stop the job schedule. REST API call:

{

}

```
<sup>"</sup>≡, Sample Code
 PUT https://<Host of the Job Scheduler service>:<Port of the Job Scheduler 
 service>/scheduler/jobs/<job _id>
with the following body
```
This deactivates the job schedule.

"active": false

Alternatively, you can use the *Manage* screen of the Job Scheduler dashboard to deactivate running jobs. For more information, see the chapter [The Job Scheduler Dashboard](http://help.sap.com/saphelp_hanaplatform/helpdata/en/d4/71f9803bcb4479845d17be0519ce4a/content.htm?frameset=/en/41/9663fee60f41fb9b5402bd2167717a/frameset.htm¤t_toc=/en/ea/d6bf24e92745949a91b9ff2216af50/plain.htm&node_id=177).

# <span id="page-6-0"></span>**3 Loading Data**

## **Prerequisites**

- The role collection <pdms-executor-role> is assigned to the <PDMS\_EXECUTOR> user. This user is a technical user. The credentials of this user are required by the XSA Job Scheduler service to call back to the Executor Service app. For more information about role collections, see the chapters *Maintaining Roles and Users in SAP HANA* and *Role Templates for SAP Predictive Maintenance and Service, on-premise edition in the guide Installation of SAP Predictive Maintenance and Service, on-premise edition 1.0 FP02*.
- The following user-provided services are created in the space where the Executor Service application is deployed during the installation of SAP Predictive Maintenance and Service, on-premise edition 1.0 FP02
	- executor-service-ups
	- data-access-ups

For more information, see the *Installation Guide* for SAP Predictive Maintenance and Service, on-premise edition 1.0 FP02.

- The roles com.sap.pdms.sdm::DATA.Provider# and com.sap.pdms.sdm::DATA.Consumer# are assigned to the <PDMS\_TECH\_USER> that loads data using the Executor Service app. For more information about roles, see the *Security Guide* for SAP Predictive Maintenance and Service, onpremise edition 1.0 FP02.
- The data model is set up. For more information about the data model, see .
- The schema SAP\_PDMS\_REPLICATION\_DATA is created by the <PDMS\_TECH\_USER> as explained in the chapter [Creating the Schema SAP\\_PDMS\\_REPLICATION\\_DATA \[page 10\].](#page-9-0)
- Procedures are created by the <PDMS\_TECH\_USER> in the schema SAP\_PDMS\_REPLICATION\_DATA as described in the chapter [Creating a Procedure \[page 11\].](#page-10-0)

## **Context**

Before users actually start using SAP Predictive Maintenance and Service, on-premise edition 1.0, data needs to be loaded to the following views:

- READINGS\_T
- LOCATIONS\_T
- MASTER\_DATA

### **Procedure**

1. (If you have not registered a service broker) Configure the service broker for the Job Scheduler service as described in the chapter [Configure the Service Broker for Job Scheduler](http://help.sap.com/saphelp_hanaplatform/helpdata/en/d8/8288fbd62147c99a9fe2bdaf1ba1bb/content.htm).

#### i Note

You need to register a service broker once.

- 2. Create the Job Scheduler service instance pdms-jobscheduler in the XSA space you use for the Executor Service application as described in the chapter [Create a Job Scheduler Service Instance](http://help.sap.com/saphelp_hanaplatform/helpdata/en/41/9663fee60f41fb9b5402bd2167717a/content.htm?frameset=/en/49/585122eba34377af9bb021cfdafede/frameset.htm¤t_toc=/en/ea/d6bf24e92745949a91b9ff2216af50/plain.htm&node_id=173).
- 3. (If you have installed the Executor Service application before you have installed the Job Scheduler service) [Bind](http://help.sap.com/saphelp_hanaplatform/helpdata/en/e9/f5128e8acb4efe8faa0502e448c27f/content.htm?frameset=/en/41/9663fee60f41fb9b5402bd2167717a/frameset.htm¤t_toc=/en/ea/d6bf24e92745949a91b9ff2216af50/plain.htm&node_id=174) the Job Scheduler service instance to the Executor Service app as described in the chapter Bind [an Application to the Job Scheduler Service](http://help.sap.com/saphelp_hanaplatform/helpdata/en/e9/f5128e8acb4efe8faa0502e448c27f/content.htm?frameset=/en/41/9663fee60f41fb9b5402bd2167717a/frameset.htm¤t_toc=/en/ea/d6bf24e92745949a91b9ff2216af50/plain.htm&node_id=174).

Fill in the variables as follows:

Table 3: Variables for Binding an App

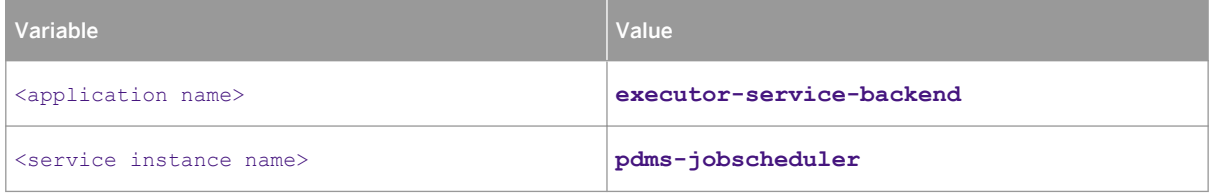

- 4. Open the URL https://<hostname>:<port>/app/launchpad/index.html.
- 5. Log on to the launchpad with <PDMS\_TECH\_USER>.
- 6. Open the *Executor Service* app.
- 7. Fill in the required entries.

Table 4: Entry Fields

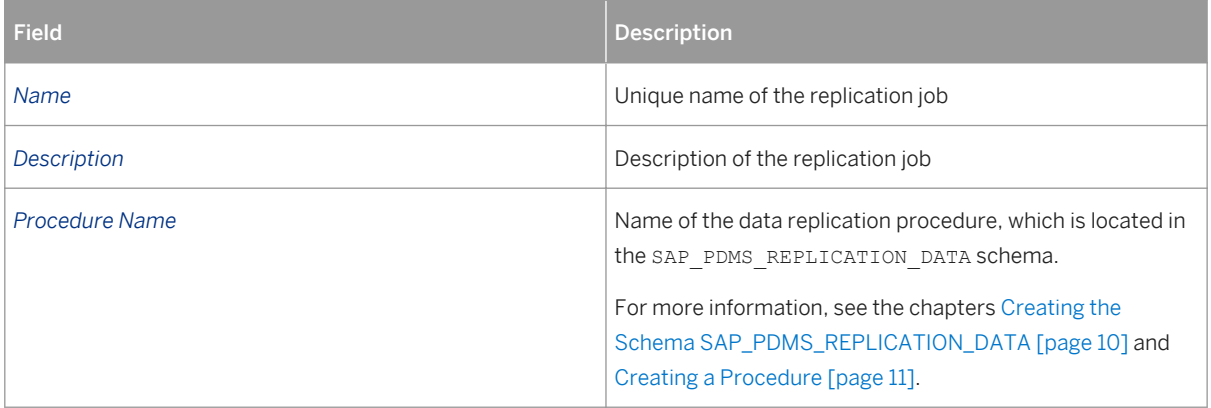

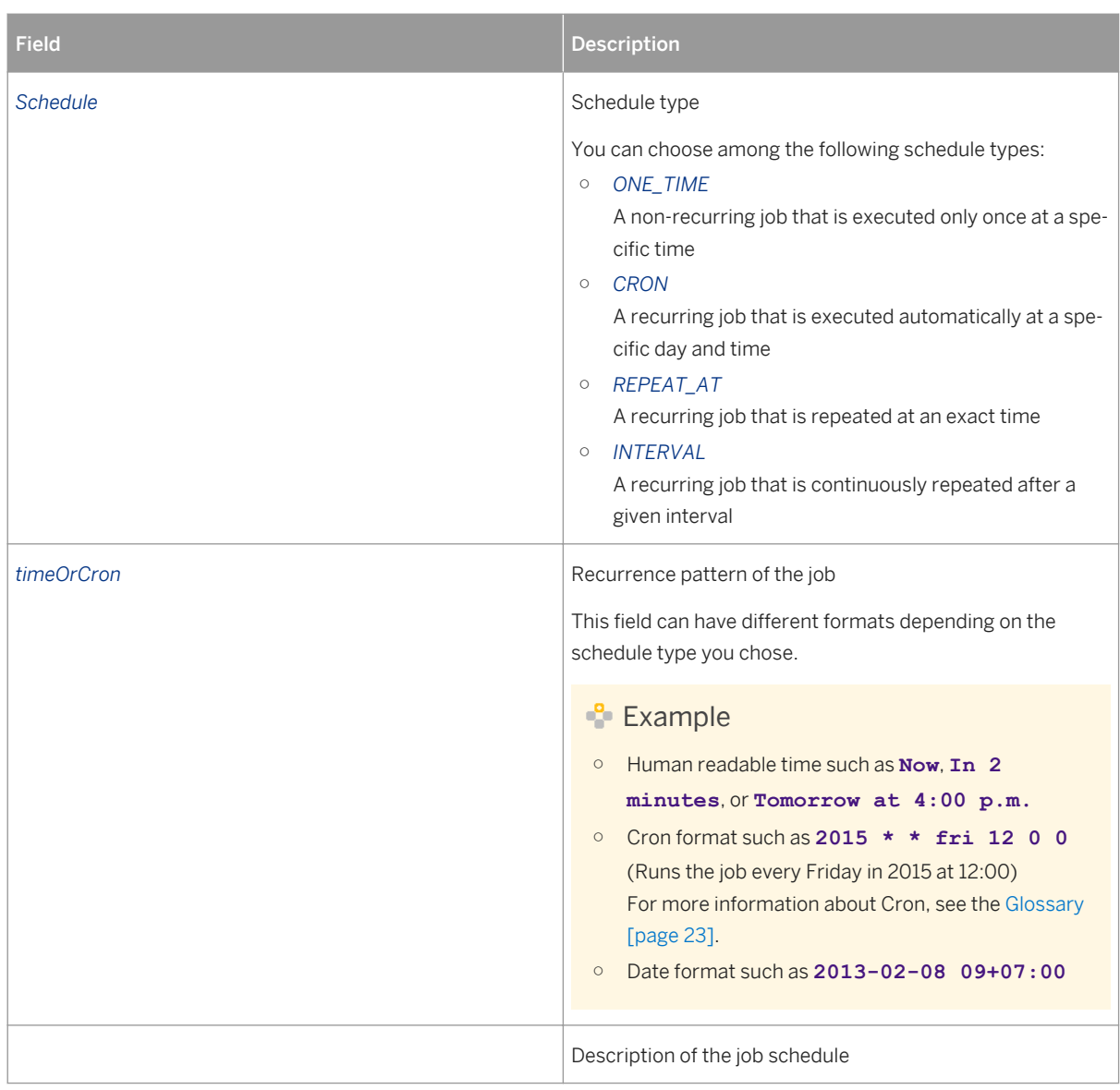

8. To pass input parameters to your replication procedure, add *Parameters*.

The parameters are key-value pairs. The value is passed as an input parameter to the procedure when the procedure is called. The parameters are passed in the order in which they are added.

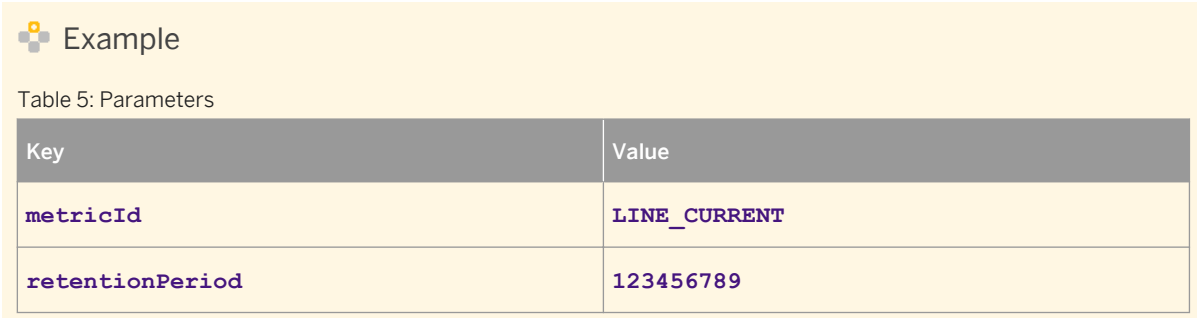

9. Save the job.

<span id="page-9-0"></span>When your job is triggered, you can see the result in the XS Job Dashboard.

#### i Note

To access the XSA Job Dashboard, the required [roles for running the Job Scheduler](http://help.sap.com/saphelp_hanaplatform/helpdata/en/49/585122eba34377af9bb021cfdafede/content.htm) are assigned to your user.

In addition, the SpaceDeveloper role needs to be assigned to your user:

## <sup>"</sup>≡, Sample Code

xs set-space-role <Your user> <Org> <Space> SpaceDeveloper

For more information about the XSA Job Dashboard, see the chapter [The Job Scheduler Dashboard](http://help.sap.com/saphelp_hanaplatform/helpdata/en/d4/71f9803bcb4479845d17be0519ce4a/content.htm?frameset=/en/84/7142e78a864a5fb7a2e35ec1bb5c29/frameset.htm¤t_toc=/en/00/0ca1e3486640ef8b884cdf1a050fbb/plain.htm&node_id=806) in the *SAP HANA Administration Guide*.

## **3.1 Creating the Schema SAP\_PDMS\_REPLICATION\_DATA**

#### **Context**

To load data for usage in SAP Predictive Maintenance and Service, on-premise edition 1.0, you need to create the schema SAP\_PDMS\_REPLICATION\_DATA owned by the <PDMS\_TECH\_USER>. If you have not created the schema yet, follow the steps described in this section.

#### **Procedure**

- 1. Open the SAP HANA SQL console.
- 2. To create the schema for data replication, execute the following command using the <PDMS\_TECH\_USER> in SAP HANA studio:

CREATE SCHEMA SAP\_PDMS\_REPLICATION\_DATA OWNED BY <PDMS\_TECH\_USER>;

3. Add the following permissions to the \_Sys\_Repo user:

```
GRANT SELECT ON <virtual source table from which data is loaded> TO _Sys_Repo;
GRANT INSERT, UPDATE, DELETE ON <target table to which data is loaded> TO 
Sys Repo;
GRANT SELECT ON SCHEMA SAP PDMS REPLICATION DATA TO Sys Repo WITH GRANT OPTION;
```
For more information about how to work with virtual tables, see the chapter [Creating Virtual Tables](https://help.sap.com/saphelp_hanaplatform/helpdata/en/91/e5edbfb2144301abc0085984dce8a7/content.htm) in the *SAP HANA Administration Guide*.

## <span id="page-10-0"></span>**Related Information**

[Loading Data \[page 7\]](#page-6-0)

## **3.2 Creating a Procedure**

#### **Prerequisites**

You have created the schema SAP\_PDMS\_REPLICATION\_DATA as explained in the chapter Creating the Schema [SAP\\_PDMS\\_REPLICATION\\_DATA \[page 10\].](#page-9-0)

### **Context**

Before you can load data for usage in SAP Predictive Maintenance and Service, on-premise edition 1.0, you need to create a data replication procedure.

You can create a procedure by executing SQL statements in the SAP HANA SQLScript editor.

For more information about SQL procedures, see the chapter [Developing Procedures](https://help.sap.com/saphelp_hanaplatform/helpdata/en/9d/9e93582fda4e16bf31410201c1e775/content.htm?frameset=/en/f8/c952ee3d874d5980067caf5ff3c8b0/frameset.htm¤t_toc=/en/34/29fc63a1de4cd6876ea211dc86ee54/plain.htm&node_id=201&show_children=false) in the *SAP HANA Developer Guide for SAP HANA Studio*.

### **Procedure**

- 1. In SAP HANA studio, create a repository workspace as explained in [Maintain a Repository Workspace](https://help.sap.com/saphelp_hanaplatform/helpdata/en/1e/7579cda28c4ce3a84cb67cab4ae66c/content.htm) in the *SAP HANA Developer Guide for SAP HANA Studio*.
- 2. In the SAP HANA Web-based Development Workbench Editor tool, create a repository package as explained in [Create Repository Packages](https://help.sap.com/saphelp_hanaplatform/helpdata/en/82/22cf9daf774805be24ea071736420f/content.htm?frameset=/en/82/22cf9daf774805be24ea071736420f/frameset.htm¤t_toc=/en/6e/284b62132c41caa173bf590e9be084/plain.htm&node_id=26&show_children=true#jump26) in the *SAP HANA Developer Guide for SAP HANA Web-Based Development Workbench*.
- 3. Check out the package you just created.
- 4. In SAP HANA studio, create and share a SAP HANA project as explained in [Using SAP HANA Projects](https://help.sap.com/saphelp_hanaplatform/helpdata/en/e1/b88ce3b9014345b37c9f094a620694/content.htm) in the *SAP HANA Developer Guide for SAP HANA Studio*.
- 5. Assign to your user the following user role permission to enable semantic code completion:
	- sap.hana.xs.dt.base::restapi
	- sap.hana.xs.ide.roles::Developer
- 6. Create your procedure as explain in [Create and Edit Procedures](https://help.sap.com/saphelp_hanaplatform/helpdata/en/f8/c952ee3d874d5980067caf5ff3c8b0/content.htm?frameset=/en/9d/9e93582fda4e16bf31410201c1e775/frameset.htm¤t_toc=/en/34/29fc63a1de4cd6876ea211dc86ee54/plain.htm&node_id=203&show_children=false) in the *SAP HANA Developer Guide for SAP HANA Studio*.

For more information about the CREATE PRODCEDURE statement, see the chapter [CREATE PROCEDURE](http://help.sap.com/saphelp_hanaplatform/helpdata/en/20/d467407519101484f190f545d54b24/frameset.htm) [Statement \(Procedural\)](http://help.sap.com/saphelp_hanaplatform/helpdata/en/20/d467407519101484f190f545d54b24/frameset.htm) in the *SAP HANA SQL and System Views Reference*.

## **Related Information**

[Loading Data \[page 7\]](#page-6-0)

## <span id="page-12-0"></span>**4 Deleting Data from the Data Model**

#### **Prerequisites**

The role com.sap.pdms.sdm::DATA.Provider is assigned to your user with which you log on to SAP HANA studio.

### **Context**

Proceed as described in the following steps to delete data from the data model that is described in the installation guide of SAP Predictive Maintenance and Service, on-premise edition.

### **Procedure**

- 1. Log on to SAP HANA studio.
- 2. Delete data from tables and views using the [DELETE](https://help.sap.com/saphelp_hanaplatform/helpdata/en/20/d6169a75191014892db922f94abe41/content.htm) statement as explained in the chapter DELETE [Statement \(Data Manipulation\)](https://help.sap.com/saphelp_hanaplatform/helpdata/en/20/d6169a75191014892db922f94abe41/content.htm) in the *SAP HANA SQL and System Views Reference*.
	- a. The following SQL statement is an example of how to delete data from the READINGS T table.

<sup>"</sup>≡, Sample Code DELETE FROM READINGS T WHERE Thing = '<ThingId>';

After executing the above statement, the rows containing the specified  $\langle \text{ThirdId} \rangle$  are deleted from the READINGS T table.

a. The following SOL statement is an example of how to delete data from the WORKACTIVITY table.

**E** Sample Code

```
DELETE FROM "SAP PDMS DATA". "com.sap.pdms.sdm::DATA.WORKACTIVITY T" WHERE
"AssignedTo" = '<User_ID>' OR "ReportedBy" = '<User_ID>';
```
After executing the above statement, the rows containing the specified <User\_ID> are deleted from the WORKACTIVITY table.

## <span id="page-13-0"></span>**5 Read Information About All Data Science Services**

Get information about data science services.

#### **Request**

Permission: The following role collection is assigned to the <PDMS\_DS\_ADMIN> user:

```
● <pdms-datascience-role>
```
For more information about role collections, see the chapters *Maintaining Roles and Users in SAP HANA* and *Role Templates for SAP Predictive Maintenance and Service, on-premise edition in the guide Installation of SAP Predictive Maintenance and Service, on-premise edition 1.0 FP02*.

#### Format: *JSON*

URI: https://<hostname>:<router port>/datascience/api/v1/info

HTTP Method: *GET*

#### **Response**

**Response Example**

```
{
 rServerPlatform: "x86_64-pc-linux-gnu",
 rVersion: "R version 3.3.0 beta (2016-03-30 r70404)",
 rNickname: "Supposedly Educational",
 pdmsRVersion: "1.2.0",
  packageStatuses: [
\left\{\begin{array}{ccc} \end{array}\right. namespace: "com.sap.pdms.datascience",
       dataScienceService: "PCA",
       rPackageVersion: "datasci.pca 1.2.0",
 rTrainFunction: "FOUND PCAtrain",
 rScoreFunction: "FOUND PCAscore"
     },
\left\{\begin{array}{ccc} \end{array}\right. namespace: "com.sap.pdms.datascience",
       dataScienceService: "RUL",
       rPackageVersion: "datasci.rul.weibull 1.2.0",
 rTrainFunction: "FOUND Weibulltrain",
 rScoreFunction: "FOUND Weibullscore"
     },
\left\{\begin{array}{ccc} \end{array}\right. namespace: "com.sap.pdms.datascience",
dataScienceService: "EMD",
 rPackageVersion: "datasci.dbfa.emd 1.2.0",
 rTrainFunction: "FOUND EMDtrain",
```
Operation Information for SAP Predictive Maintenance and Service, on-premise edition 1.0

FP02

 rScoreFunction: "FOUND EMDscore" } ]

}

# <span id="page-15-0"></span>**6 Creating Rules for Derived Signals**

## **Context**

Proceed as described in the following steps to create rules for derived signals. The derived signals that are then generated based on the rules can be displayed in the insight provider for derived signals in the Asset Health Control Center and on the Asset Health Fact Sheet.

## **Procedure**

- 1. Install and Configure the SAP HANA Rules Framework [page 16]
- 2. [Create Vocabulary \[page 18\]](#page-17-0)
- 3. [Create Rule Service \[page 20\]](#page-19-0)
- 4. [Create Rules \[page 21\]](#page-20-0)

## **6.1 Install and Configure the SAP HANA Rules Framework**

## **Prerequisites**

The schema SAP\_PDMS\_REPLICATION\_DATA exists.

#### **Context**

To install and configure the SAP HANA Rules Framework (HRF), proceed as described in the following steps:

#### **Procedure**

- 1. Add the administrator role of the SAP HANA lifecycle manager to the SYSTEM user:
	- a. In the navigation tree of the new system, go to **Security** Vsers SYSTEM .
	- b. Open the context menu of the SYSTEM user and then choose the option *Open*.
	- c. In the *Granted Roles* tab, click *(Add)*.
	- d. Search for the role sap.hana.xs.lm.roles::Administrator and click *OK*.
	- e. Click *File Save* .
- 2. Import the HRF delivery unit file  $HCORULEFW.tqz$  using the SAP HANA lifecycle manager:
	- a. In your browser, open the SAP HANA lifecycle manager: http://<full\_domain\_name>: 80<instance\_number>/sap/hana/xs/lm.
	- b. Log on using the same user and password you defined earlier in the *Connection Properties* window when you created the SAP HANA system.
	- c. Under *Home*, click *Delivery Units*.
	- d. Click Import  $\rightarrow \mathbb{R}$
	- e. In the *Import Delivery Unit* dialog box, browse to and select the HCORULEFW.tgz file.
	- f. Import the HCORULEFW.tgz file.
	- g. Check the *Notifications* bar to ensure that the import is done successfully.
- 3. Add the following roles to the SYSTEM user in SAP HANA studio following the procedure described in *Step 1*.
	- sap.hrf.role.model::HrfAdmin
	- sap.hrf.role.model::HrfRuleConsumer
	- sap.hrf.role.model::HrfRuleViewer
	- sap.hana.uis.db::SITE\_DESIGNER
	- sap.hana.uis.db::SITE\_USER
- 4. Using any REST client, run the configuration script using the following request:
	- a. URL: http://<full\_domain\_name>:80<instance\_number>/sap/hrf/service/configuration
	- b. Select the POST method.

Request body parameters:

```
<sup>"</sup>≡ Source Code
 {
 "timeZoneCode": "<ID>",
 "webApplicationConfigurations": "default"
 }
 Example: 
 {
 "timeZoneCode": "005",
 "webApplicationConfigurations": "default"
 }
```
<span id="page-17-0"></span>5. Grant permission on the schema created for derived signals:

```
<sup>"</sup>≡, Sample Code
 grant SELECT, EXECUTE, INSERT, UPDATE on schema "SAP_PDMS_REPLICATION_DATA" to 
 SYS REPO with grant option;
```
## **Related Information**

[Creating Rules for Derived Signals \[page 16\]](#page-15-0) Create Vocabulary [page 18]

## **6.2 Create Vocabulary**

#### **Context**

To create vocabulary and a vocabulary schema, proceed as described in the following steps:

#### **Procedure**

1. (Optional) Deploy the SAP HANA Rules Framework modeling tools in SAP HANA studio.

This is a one-time task to install the add-on for vocabulary creation in SAP HANA studio.

- a. Open SAP HANA studio.
- b. Choose *Help Install New Software* .
- c. In the *Install* window, click *Add*.
- d. In the *Add Repository* window, enter a name and location for your repository.

For the repository location, enter http://<hostname>:80<instance\_number>/sap/hrf/ updatesite.

- e. Enter the logon credentials of the SAP HANA machine.
- f. Select *SAP HANA Rules Framework Modeling Tools*.
- g. Click *Next* and *Next* again.
- h. After you have read and accepted the terms of the license agreement, click *Finish*.
- i. Click *OK* when you are asked install software with unsigned content.
- j. When the installation has completed, restart SAP HANA studio.
- 2. Create the XS project SAP\_PDMS\_REPLICATION\_DATA in the SAP HANA studio *Project Explorer* view.
- 3. Select the project and follow the path *File New Other* .
- 4. Select *SAP HANA Operational Process Intelligence Vocabulary* .
- 5. Click *Next* and enter **DS\_VOCAB** as name, and click *Finish*.
- 6. Create the table DERIVED SIGNALS METRIC DATA in the SAP PDMS REPLICATION DATA schema:

```
<sup>"</sup>≡, Source Code
 create column table 
 "SAP_PDMS_REPLICATION_DATA". "DERIVED_SIGNALS_METRIC_DATA"("ThingType"
 NVARCHAR(81), "PropertySetTypeID" NVARCHAR(30),"PropertyID" 
 NVARCHAR(30),"Timestamp" TIMESTAMP,"Value" DOUBLE,"AssetThingID" 
 NVARCHAR(32),"ComponentThingID" NVARCHAR(32),"AssetName" 
 NVARCHAR(255),"ComponentName" NVARCHAR(255));
```
7. Add the following fields to the data object DERIVED SIGNALS METRIC DATA:

Table 6: Data Object Fields

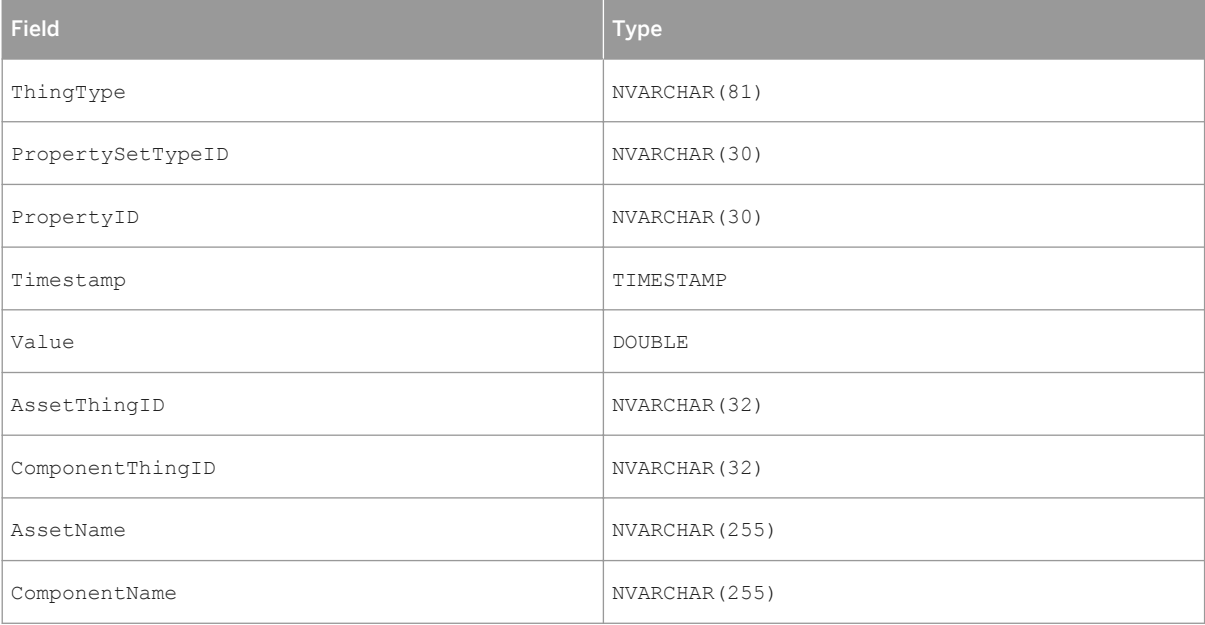

- 8. Add the output type DERIVED SIGNALS METRIC DATA OUTPUT..
- 9. Add the following fields to the output type, and activate the vocabulary:

#### Table 7: Parameters

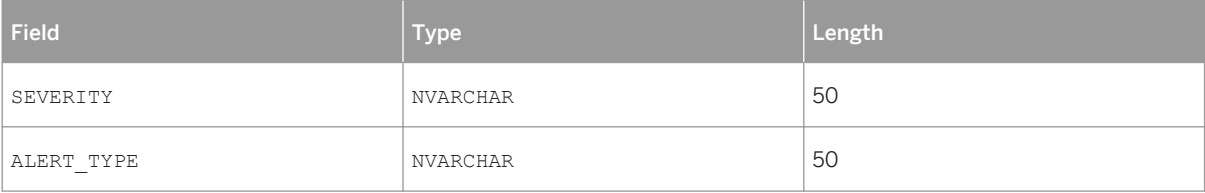

<span id="page-19-0"></span>Table 8: Static Parameters

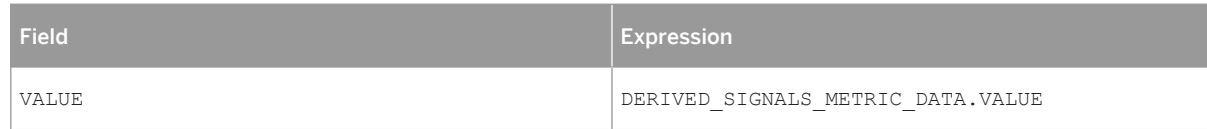

## **Related Information**

[Creating Rules for Derived Signals \[page 16\]](#page-15-0) Create Rule Service [page 20]

## **6.3 Create Rule Service**

### **Context**

To create the rule service needed to create rules for derived signals, proceed as described in the following steps:

## **Procedure**

- 1. Access the SAP HANA Rules Framework web application for rule services and rules in your web browser: http://<full\_domain\_name>:80<instance\_number>/sap/hana/uis/clients/ushell-app/ shells/fiori/FioriLaunchpad.html?siteId=sap.hrf.ui|app|app.
- 2. Click on the *Rule Service* tile and create a new rule service with the following values:

#### Table 9: Entries to Create Rule Service

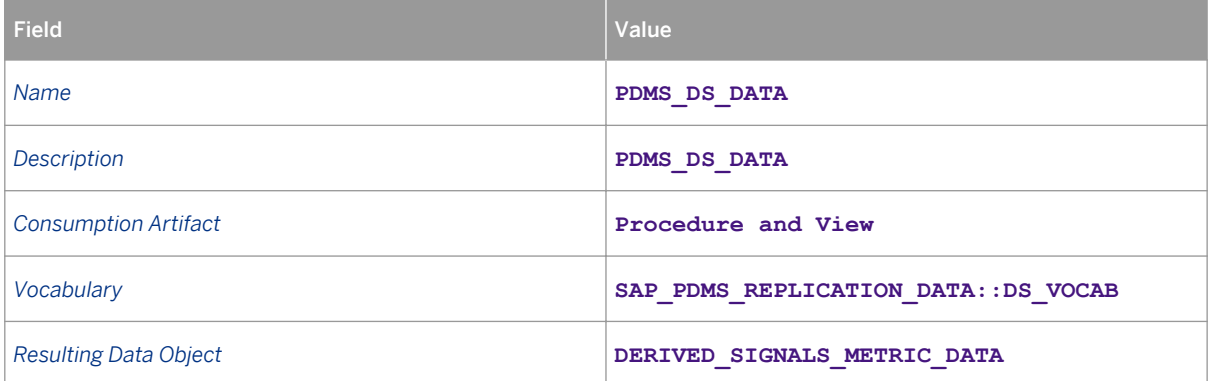

Operation Information for SAP Predictive Maintenance and Service, on-premise edition 1.0

FP02

<span id="page-20-0"></span>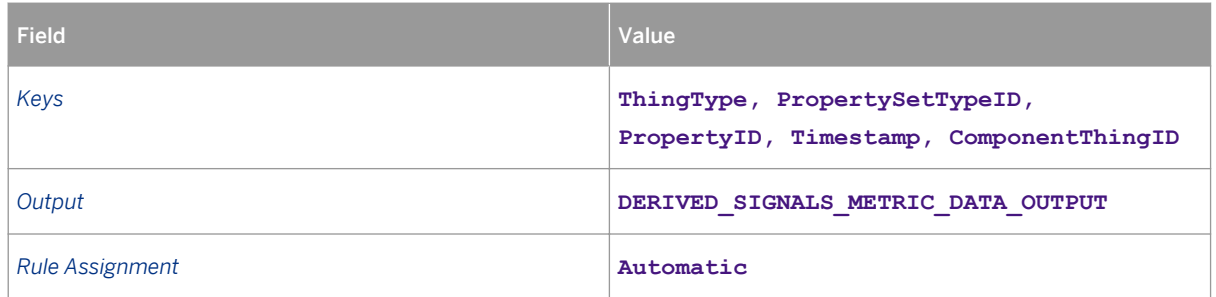

## **Related Information**

[Creating Rules for Derived Signals \[page 16\]](#page-15-0) Create Rules [page 21]

## **6.4 Create Rules**

#### **Context**

To create rules for derived signals, proceed as described in the following steps:

## **Procedure**

- 1. Access the SAP HANA Rules Framework web application for rule services and rules in your web browser: http://<full\_domain\_name>:80<instance\_number>/sap/hana/uis/clients/ushell-app/ shells/fiori/FioriLaunchpad.html?siteId=sap.hrf.ui|app|app.
- 2. Click on the *Rules* tile and create a new rule with the following values:

#### Table 10: Entries to Create Rule

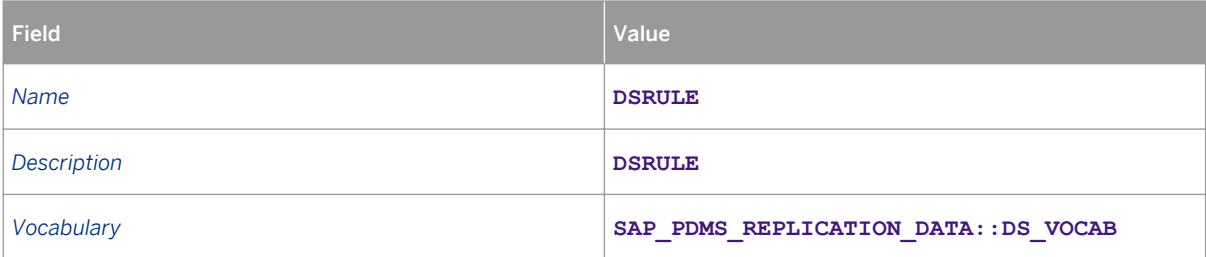

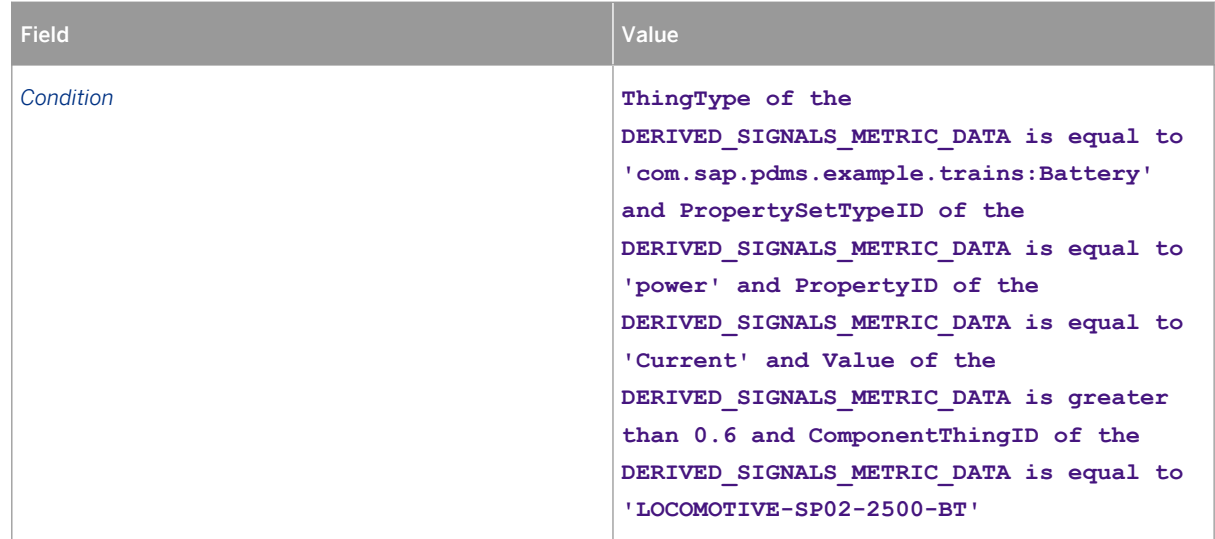

3. Click on *Add Output*, select DERIVED\_SIGNALS\_METRIC\_DATA\_OUTPUT, and add values such as the following:

Table 11: Derived Signals Values

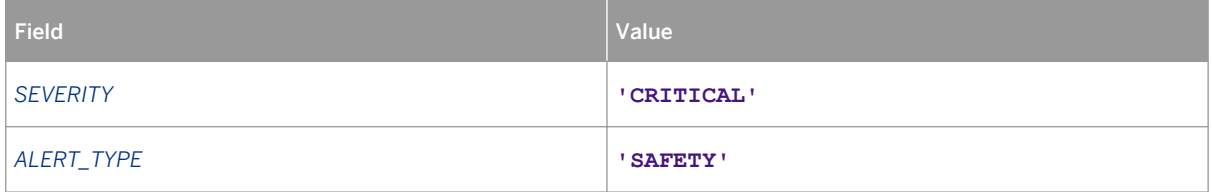

## **Related Information**

[Creating Rules for Derived Signals \[page 16\]](#page-15-0)

# <span id="page-22-0"></span>**7 Glossary**

#### Table 12: Term Definitions

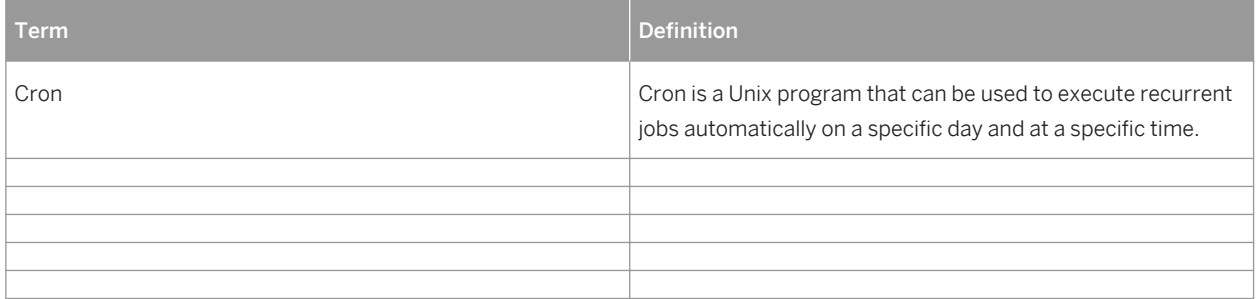

# **Important Disclaimers and Legal Information**

## **Coding Samples**

Any software coding and/or code lines / strings ("Code") included in this documentation are only examples and are not intended to be used in a productive system environment. The Code is only intended to better explain and visualize the syntax and phrasing rules of certain coding. SAP does not warrant the correctness and completeness of the Code given herein, and SAP shall not be liable for errors or damages caused by the usage of the Code, unless damages were caused by SAP intentionally or by SAP's gross negligence.

## **Accessibility**

The information contained in the SAP documentation represents SAP's current view of accessibility criteria as of the date of publication; it is in no way intended to be a binding guideline on how to ensure accessibility of software products. SAP in particular disclaims any liability in relation to this document. This disclaimer, however, does not apply in cases of willful misconduct or gross negligence of SAP. Furthermore, this document does not result in any direct or indirect contractual obligations of SAP.

## **Gender-Neutral Language**

As far as possible, SAP documentation is gender neutral. Depending on the context, the reader is addressed directly with "you", or a gender-neutral noun (such as "sales person" or "working days") is used. If when referring to members of both sexes, however, the third-person singular cannot be avoided or a gender-neutral noun does not exist, SAP reserves the right to use the masculine form of the noun and pronoun. This is to ensure that the documentation remains comprehensible.

## **Internet Hyperlinks**

The SAP documentation may contain hyperlinks to the Internet. These hyperlinks are intended to serve as a hint about where to find related information. SAP does not warrant the availability and correctness of this related information or the ability of this information to serve a particular purpose. SAP shall not be liable for any damages caused by the use of related information unless damages have been caused by SAP's gross negligence or willful misconduct. All links are categorized for transparency (see: [http://help.sap.com/disclaimer\)](http://help.sap.com/disclaimer/).

**[go.sap.com/registration/](https://go.sap.com/registration/contact.html) [contact.html](https://go.sap.com/registration/contact.html)**

© 2017 SAP SE or an SAP affiliate company. All rights reserved. No part of this publication may be reproduced or transmitted in any form or for any purpose without the express permission of SAP SE or an SAP affiliate company. The information contained herein may be changed without prior notice.

Some software products marketed by SAP SE and its distributors contain proprietary software components of other software vendors. National product specifications may vary.

These materials are provided by SAP SE or an SAP affiliate company for informational purposes only, without representation or warranty of any kind, and SAP or its affiliated companies shall not be liable for errors or omissions with respect to the materials. The only warranties for SAP or SAP affiliate company products and services are those that are set forth in the express warranty statements accompanying such products and services, if any. Nothing herein should be construed as constituting an additional warranty. SAP and other SAP products and services mentioned herein as well as their respective logos are trademarks or registered trademarks of SAP SE (or an SAP affiliate company) in Germany and other countries. All other product and service names mentioned are the trademarks of their respective companies. Please see [http://www.sap.com/corporate-en/legal/copyright/](http://www.sap.com/corporate-en/legal/copyright/index.epx)

[index.epx](http://www.sap.com/corporate-en/legal/copyright/index.epx) for additional trademark information and notices